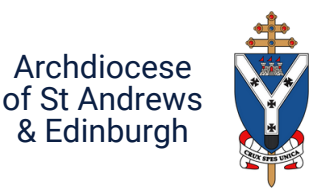

# **How to post the Parish newsletter on Facebook**

Your parish newsletter is a great source of parish information. This document shows **three ways to share it on your parish Facebook page.**

### **METHOD 1: COPY AND PASTE**

#### **Copy and paste the words from the newsletter document onto a Facebook post.**

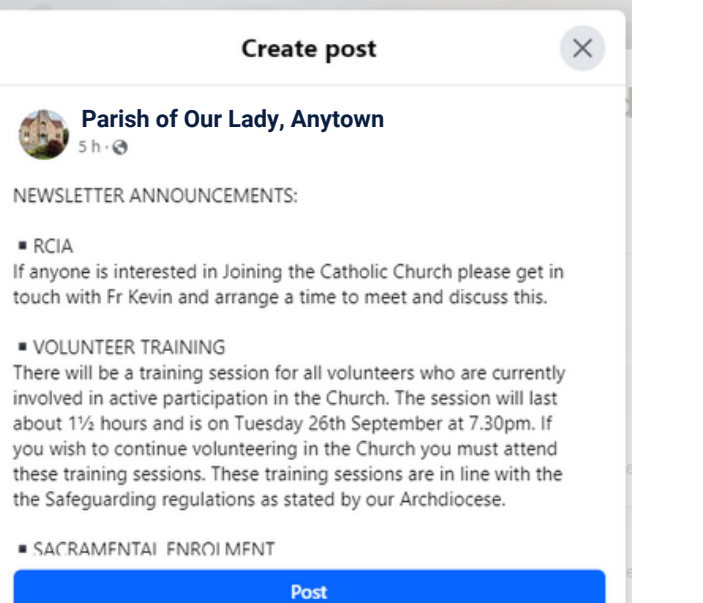

#### **Consider using a generic image to illustrate the post.\***

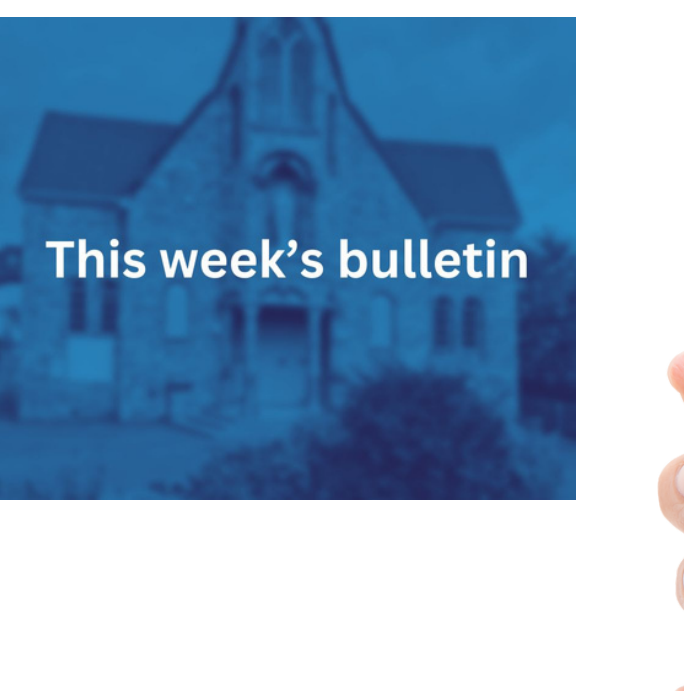

#### **Result:**

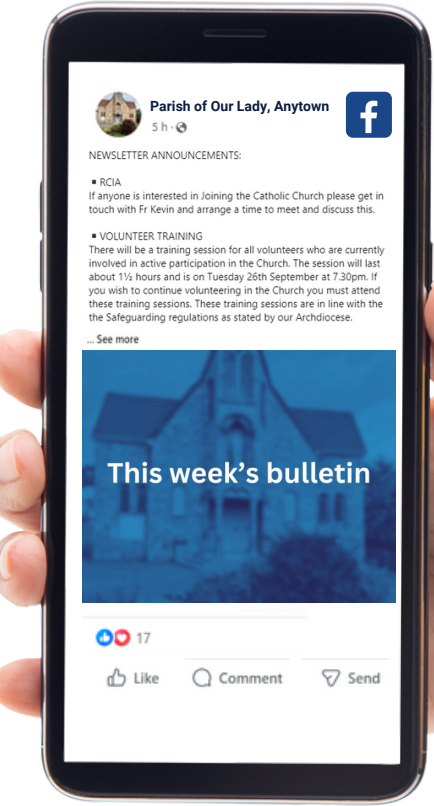

### **METHOD 2: PASTE LINK**

**If your newsletter is on the parish website, copy and paste the newletter link into a Facebook post**

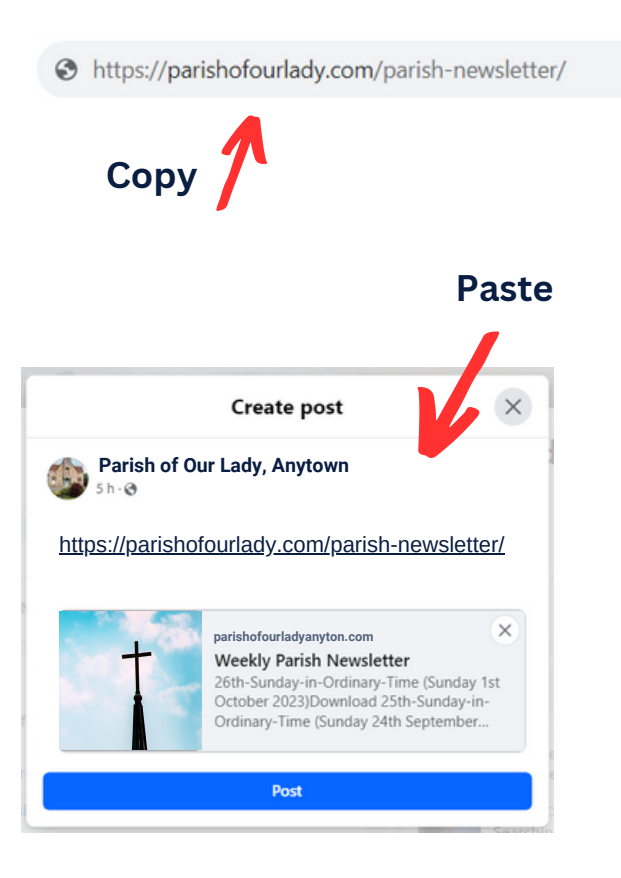

**You can now delete the link words (the link Result: image will remain) and replace them with a message.**

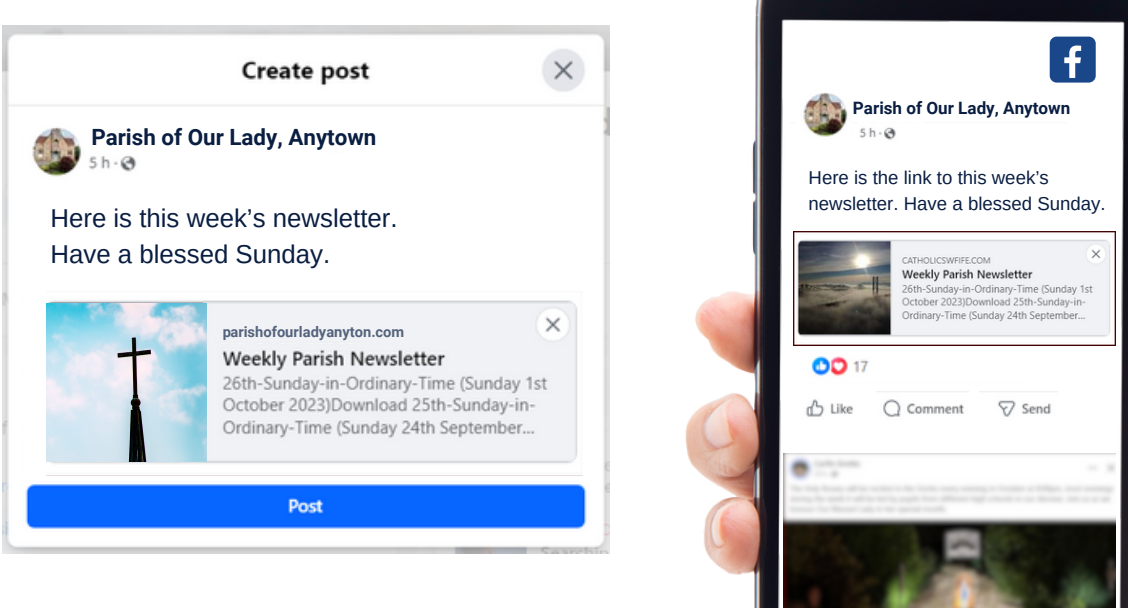

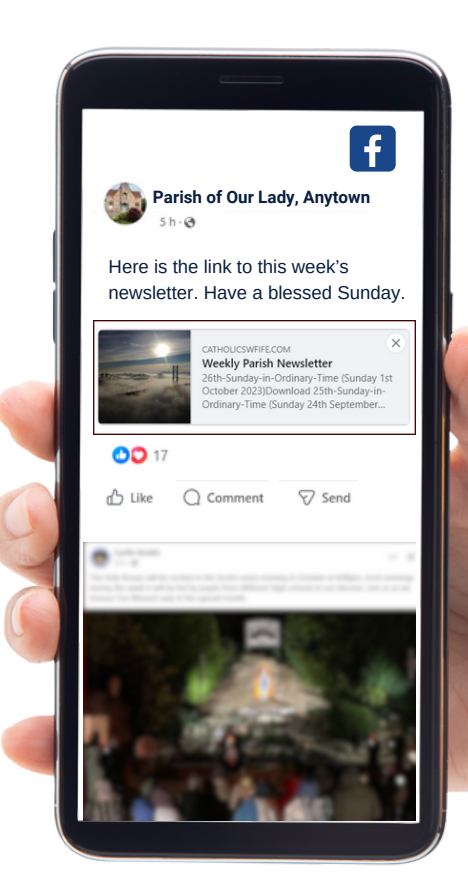

## **METHOD 3: POST IMAGE OF THE BULLETIN**

**Take a screenshot of the bulletin on your PC/laptop.\***

**How to do this: With the bulletin on your full screen press the Windows key and the Print Screen (PrtScr) key at the same time.**

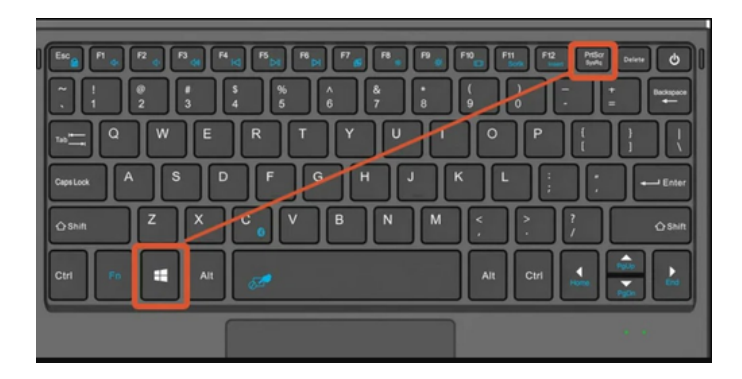

**This will capture a picture of the bulletin and save it to your computer (find it by searching 'pictures' on your PC/laptop)**

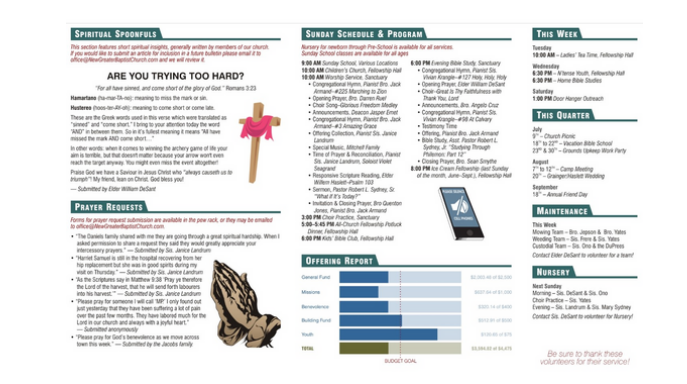

\*For Mac press 'Shift' 'Command' and '3'. **If you need to edit the image size hit Ctrl and E**

**Result:**

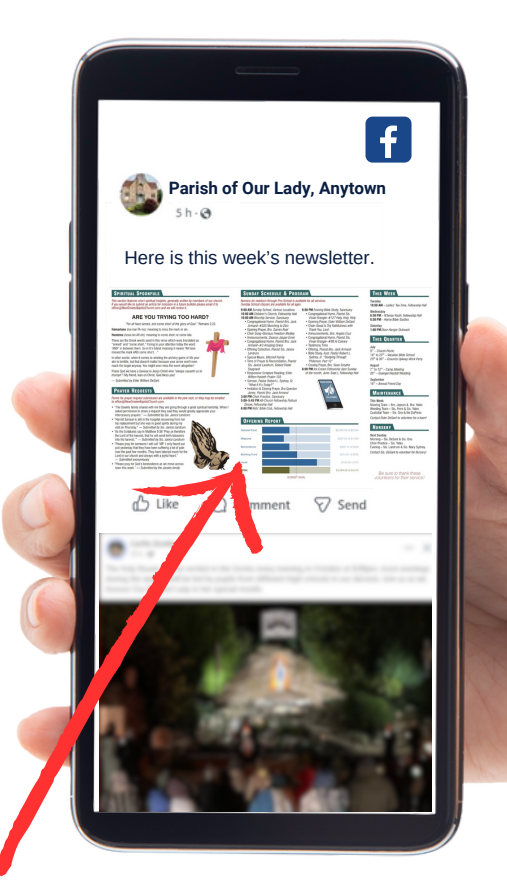

**When people tap image it will become bigger**

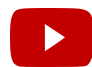

Prefer video instructions? Go to YouTube and search **'How to Screenshot on Laptop or PC with Windows'** (video by Kevin Stratvert).